# **USER'S MANUAL**

**TT303DTM**

**JAN /09**

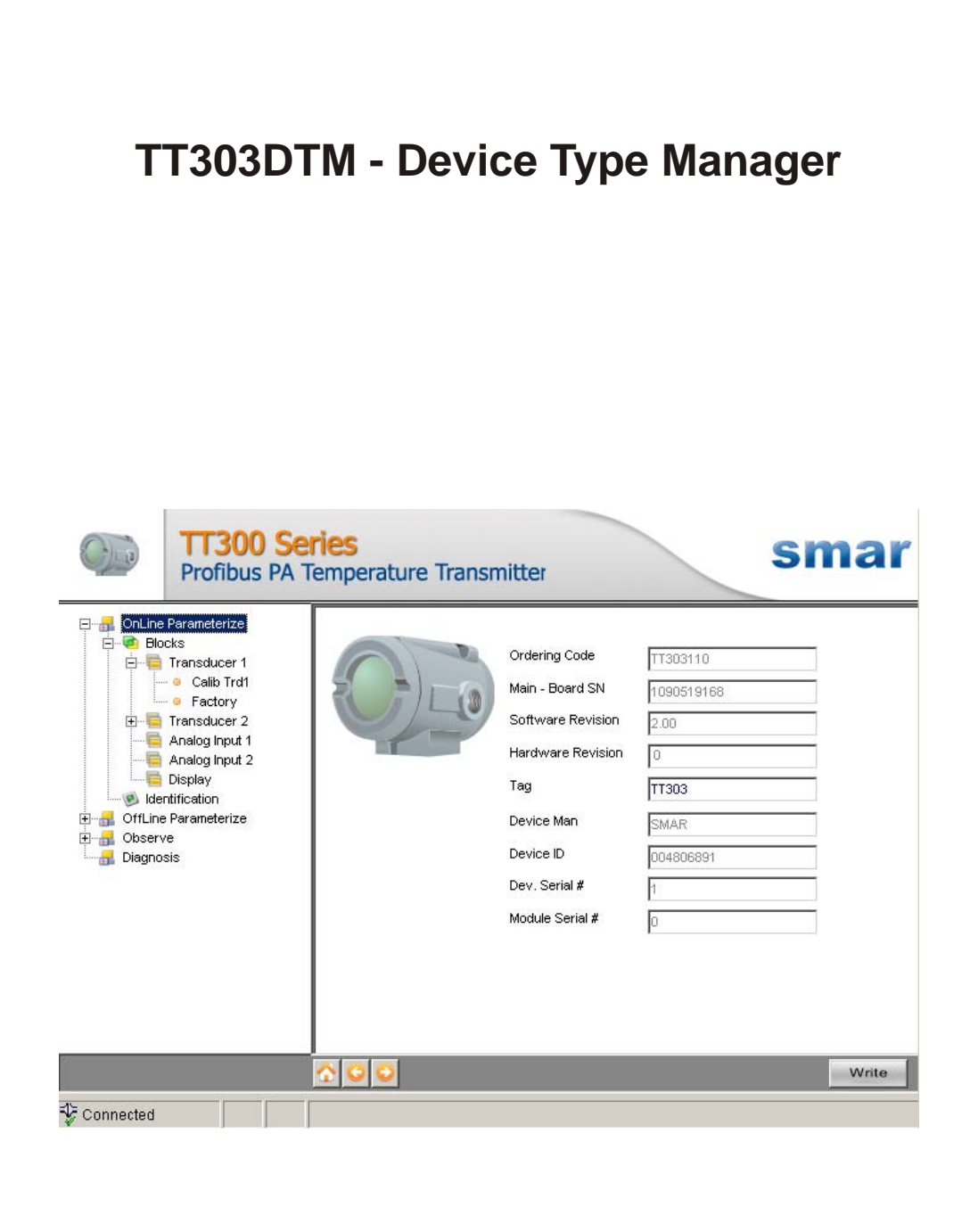

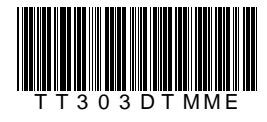

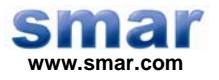

**Specifications and information are subject to change without notice. Up-to-date address information is available on our website.** 

**web: www.smar.com/contactus.asp** 

# **INTRODUCTION**

TT303DTM is from the family of Smar's PROFIBUS DTMs.

With TT303DTM is possible to have access to many functionalities of TT303 transmitters:

- $\checkmark$  Identification and Transmitter Manufacturing Data
- $\checkmark$  Primary Variable Trim
- $\checkmark$  Primary Variable Trim Temperature
- $\checkmark$  Transmitter Adjustment to the Working Range
- $\checkmark$  Special Sensor
- $\checkmark$  PID Controller Configuration
- $\checkmark$  Device Configuration
- $\checkmark$  Device Maintenance

For further details about topics above, refer to the TT303 manual.

# **TABLE OF CONTENTS**

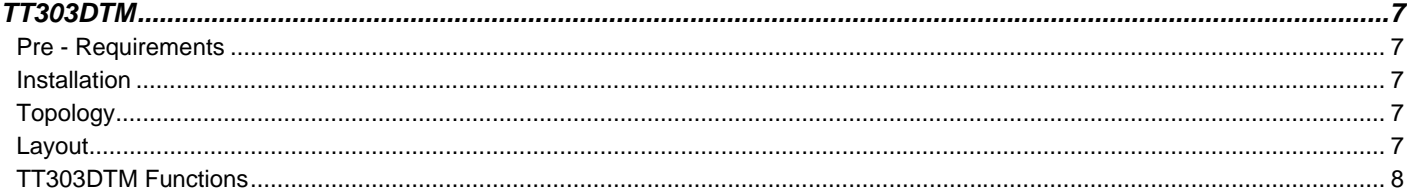

# **TT303DTM**

#### *Pre - Requirements*

The user needs to be familiar with the use of frame application FDT (Field Device Tool).

## *Installation*

To do the TT303DTM Installation and all Smar's DTMs, run the file **setup.exe** from CD **Smar Device Library**. After ending the CD-ROM installation, get into DTMs catalog from frame application to update DTMs list.

The download of installation package of Smar's DTMs can be done at [http://www.smar.com/support.asp.](http://www.smar.com/support.asp) The user has to do a login at site.

TT303DTM could be integrated in all frame applications that comply with the version 1.2 of the FDT/DTM standard.

## *Topology*

After TT303DTM is installed and included at DTMs frame application catalog, a DTMs topology must be mounted (representing the devices physical topology).

On top must be inserted the communication DTM (responsible for communication between the computer and the first element from physical topology). The TT303DTM is the last element of topology (represents the TT303).

In many cases, is necessary a DTM gateway type (responsible for communication protocol conversion). The TT303DTM could be used with Communication DTM and Gateway DTM from other manufacturers, if they comply with FDT 1.2 standard.

| ost HL:         |  |
|-----------------|--|
| is Pro adapter* |  |
|                 |  |
|                 |  |

*Figure 1 – "Add Device" Screen* 

Before changing TT303DTM to online, verify in the topology, if the address set in TT303DTM is the same of the TT303 device address. If it is not, change to the correct address through the communication DTM.

While the TT303DTM is offline (not connected), only the option **Offline Parameterize** will be enabled. After connected, will be possible to have online access to many functionalities of TT303:

- Online Parameterize
- Observe
- Diagnosis

## *Layout*

The DTMs from Smar follow a standard layout. The parameters are distributed in many screens according to its functionality. The screens can be accessed by clicking the DTM options. Every time you click an option, all the screen parameters relative to the selected option will be read from the instrument.

Each DTM screen with parameters that can be written has a **Write** button. When any parameter is modified, the relative field will change its color. After writing, the DTM realizes the reading of the changed parameters and updates the screen.

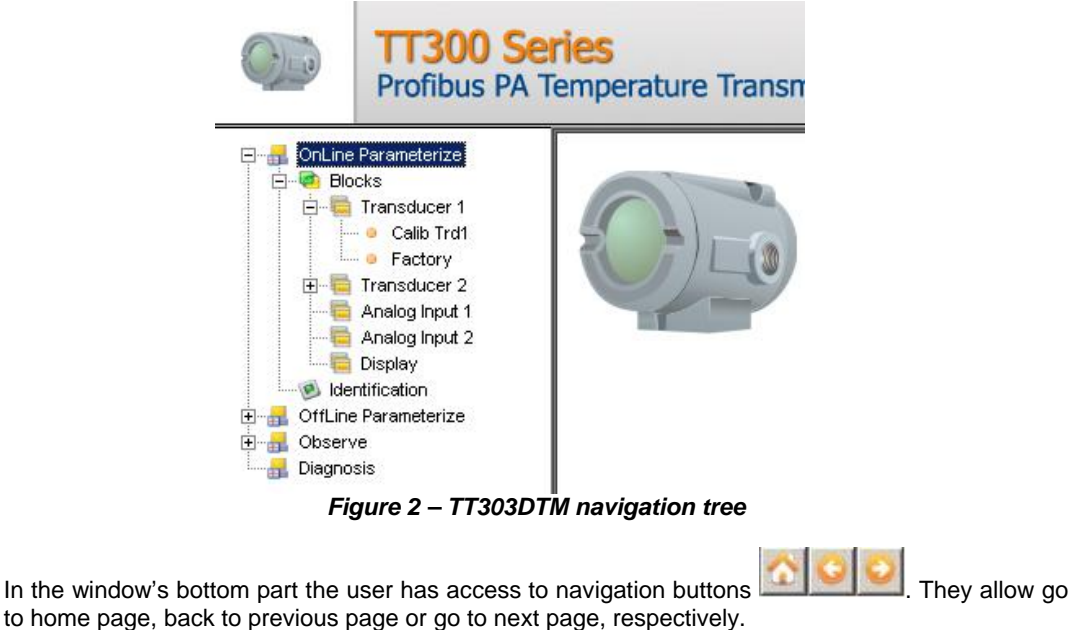

In the figure below, the TT303DTM Online Parameterization navigation tree can be seen. The other options also appear.

The communication status can be verified - connected or disconnected:

Connected **Disconnected**  $\overline{\phantom{a}}$ 

## *TT303DTM Functions*

Below we have a brief description about each TT303DTM function.

1. **Online Parameterize** – This function is used to make the TT303 online parameterization, is enabled when the TT303DTM is online. The user level access for this function is "Operator" (read only) and "Maintenance" (complete access).

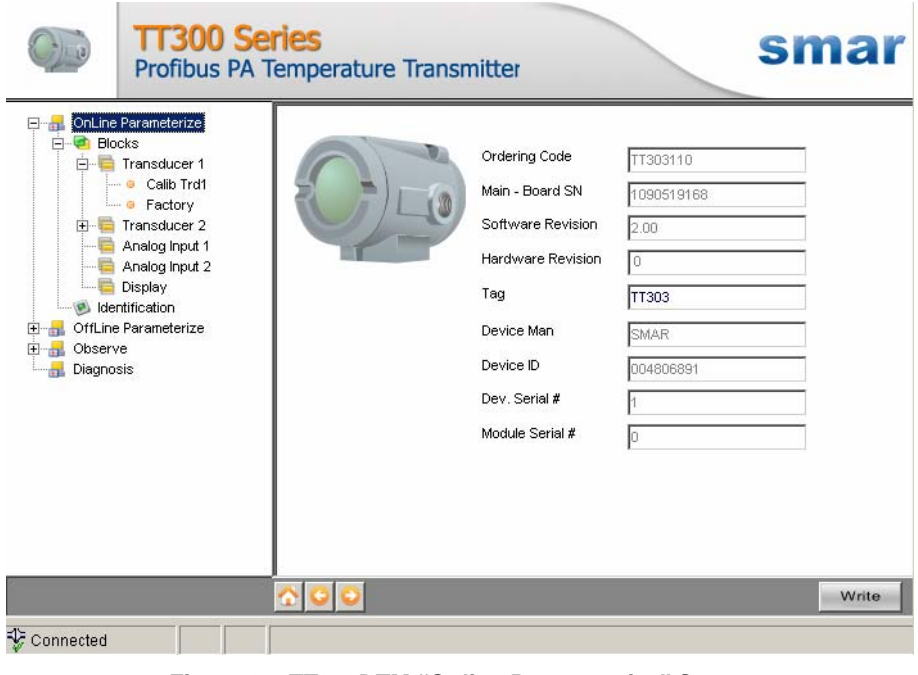

*Figure 3 – TT303DTM "Online Parameterize" Screen* 

2. **Offline Parameterize** - This function is used to make the TT303 offline parameterization, the parameter values configured in this function can be written in TT303 through the **Download** function. The user level access for this function is "Maintenance".

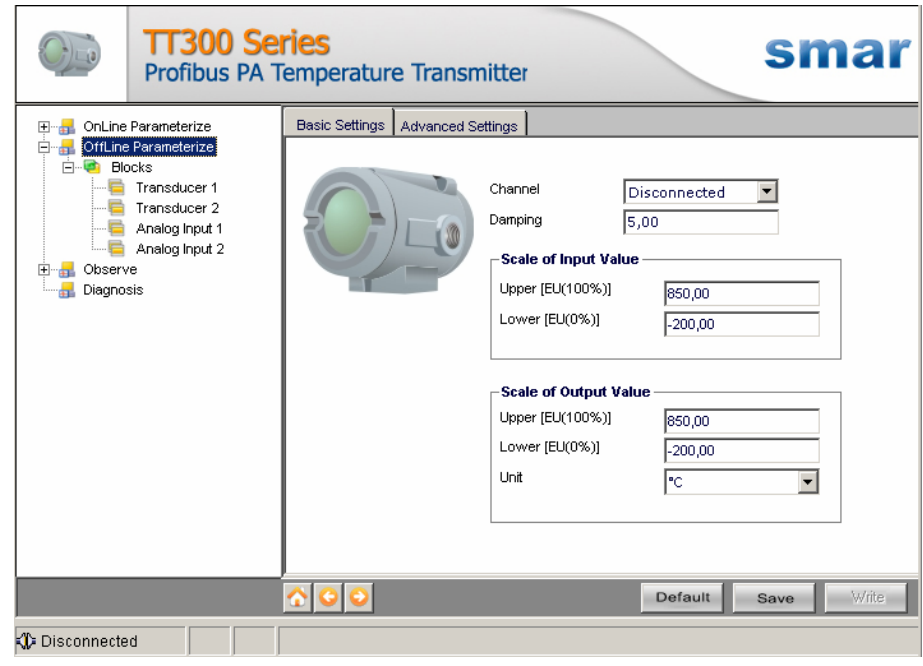

*Figure 4 – TT303DTM "Offline Parameterize" Screen* 

3. **Observe** – Through this function is possible to monitor the main process variables. This function is enabled when the TT303DTM is online. The user level access for this function is "Operator".

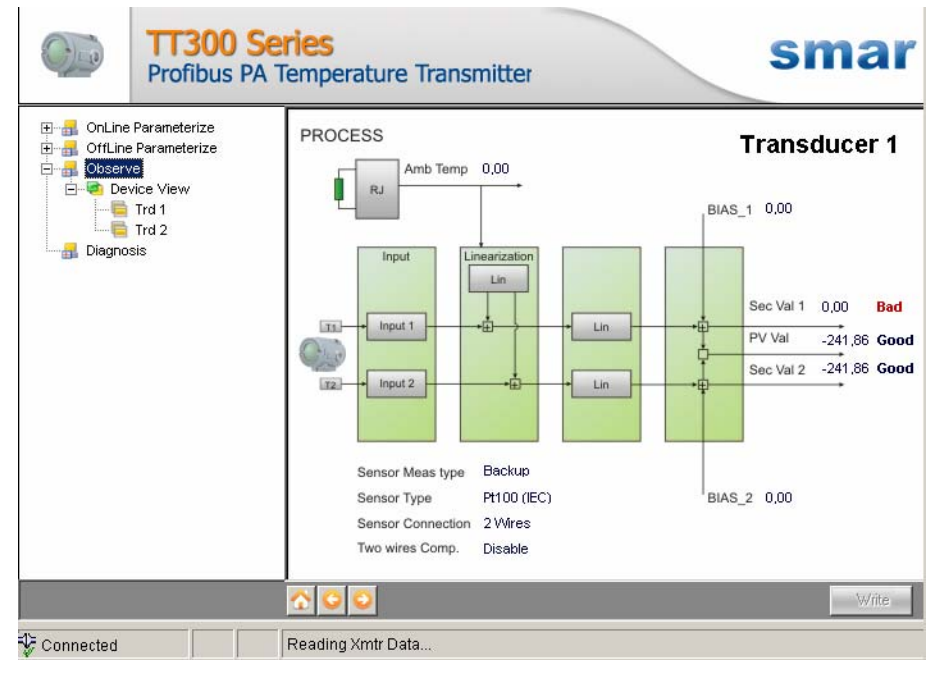

*Figure 5 – TT303DTM "Observe" Screen* 

4. **Diagnosis** – Through this function, the user has access to the TT303 diagnostic parameters. This function is enabled when the TT303DTM is online. The user level access for this function is "Operator".

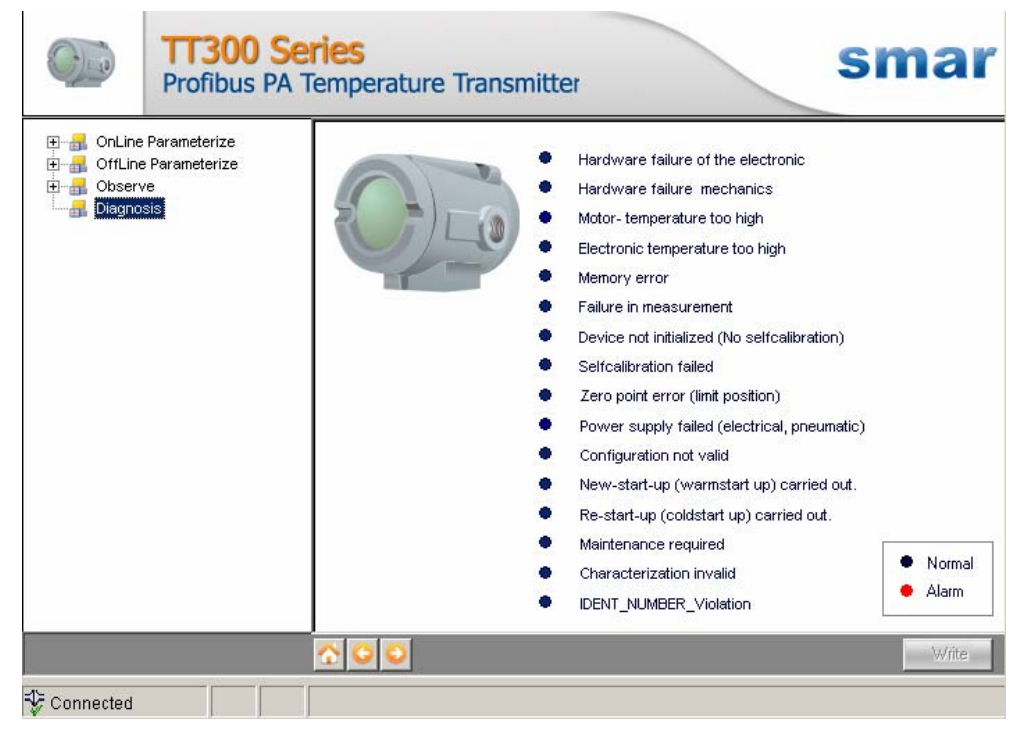

*Figure 6 – TT303DTM "Diagnosis" Screen* 

- 5. **Upload** This function reads the TT303 parameters and updates the TT303DTM database with the recent values. This function is enabled when the TT303DTM is online. The user level access for this function is "Maintenance".
- 6. **Download** This function writes the parameters configured in the TT303 **Offline Parameterize** function. This function is enabled when the TT303DTM is online. The user level access for this function is "Maintenance".